样例程序: ASC\_SSC\_IIC 例程

1.简介

本程序实现功能如下:

利用三个USIC模块,通过PC串口传送一个字节的数据给一个USIC模块,该USIC模块 通过SSC把数据传送给另一个USIC模块,再通过IIC把数据传输给另一个USIC,最后传送给 PC机。

使用到的模块:USIC

2. XE164F/XE164FM USIC模块介绍

USIC模块介绍:

USIC(通用串行接口通道)是一个灵活的接口模块,支持多种串行通信协议。XE164F / XE164FM中有3个USIC模块,每个USIC模块包含两个独立的通信通道

USIC模块支持以下协议:

- UART (ASCII, 异步串行通道)
	- 模块功能: 接收器/发送器, 最大波特率fsys/4 目标波特率范围:1.2kBaud-3.5MBaud 每个数据帧包含的数据个数:1-63 MSB或LSB在先
- l 硬件支持的LIN协议(低成本网络,波特率最高20kBaud) 基于ASC协议的数据传送 可由内置波特率发生器的捕获事件实现波特率检测 软件控制校验和产生(实现更高的灵活性)
- l SSC/SPI(带有/不带从控选择线的同步串行通道) 模块功能: 从控模式, 最大波特率fsys/2 模块功能: 主控模式, 最大波特率fsys/2 目标波特率范围: 2kBaud-10MBaud 每个数据帧包含1-63位数据,对于超过63位的数据帧,需明确定义数据帧的结

束

MSB或LSB在先

- l IIC(Inter-IC总线) 波特率范围:100kBaud-400kBaud 支持7位或10位寻址 完整的主控和从控器件功能
- **IIS** (信息娱乐音频总线) 模块功能:接收器,最大波特率fsys 模块功能:发送器,最大波特率fsys/2 目标波特率范围:高达26MBaud

USIC结构不仅能灵活的选择通信协议,还能降低系统负载(CPU负载)、从而保证高 效的数据处理。

3.操作流程

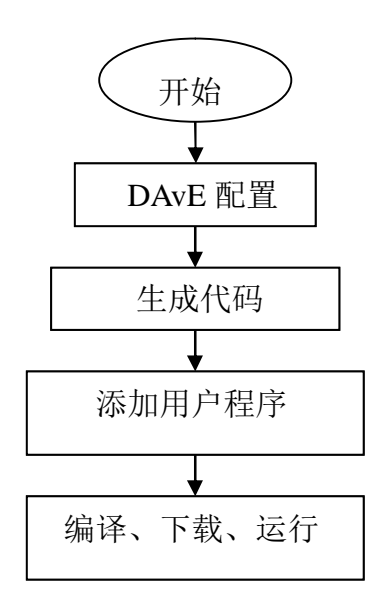

# 4.DAVE 配置

# 4.1 New Project:选择XE164F/XE164FM XE164F XE164FM

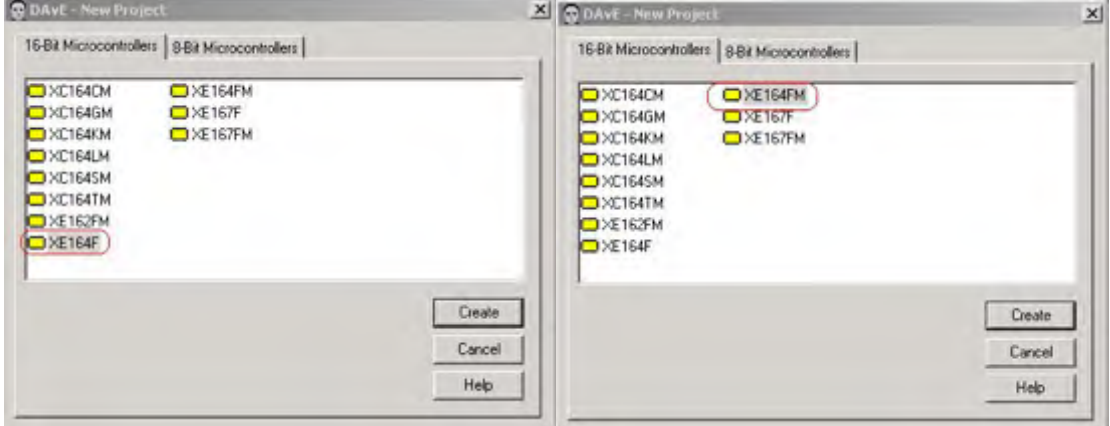

4.2 The project settings

# XE164F

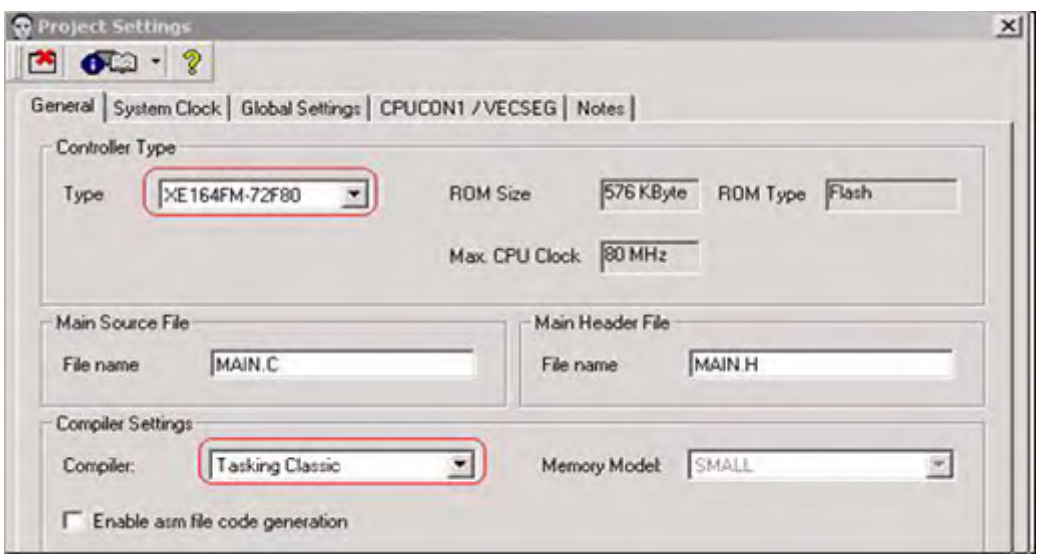

## XE164FM

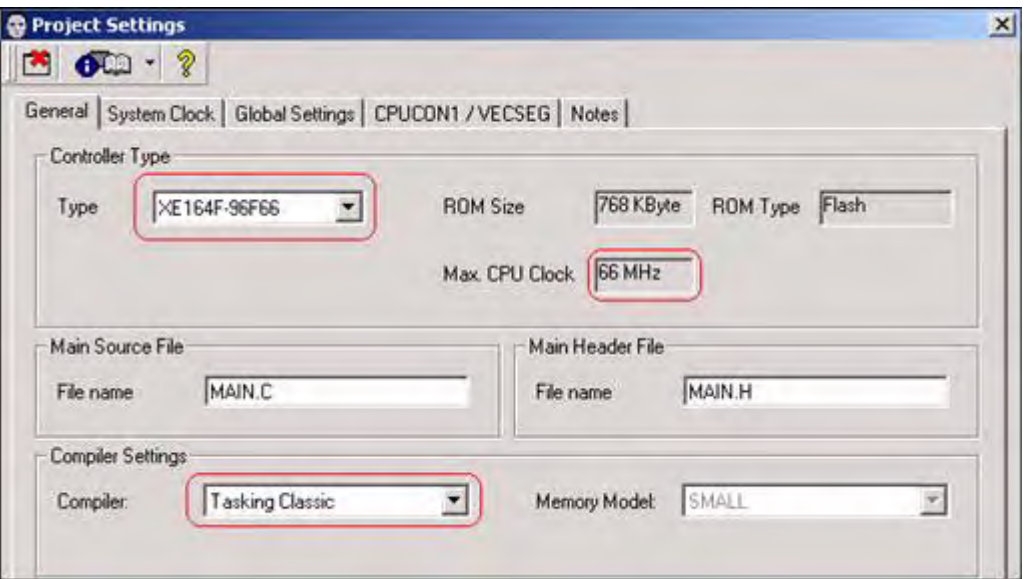

System clock XE164F

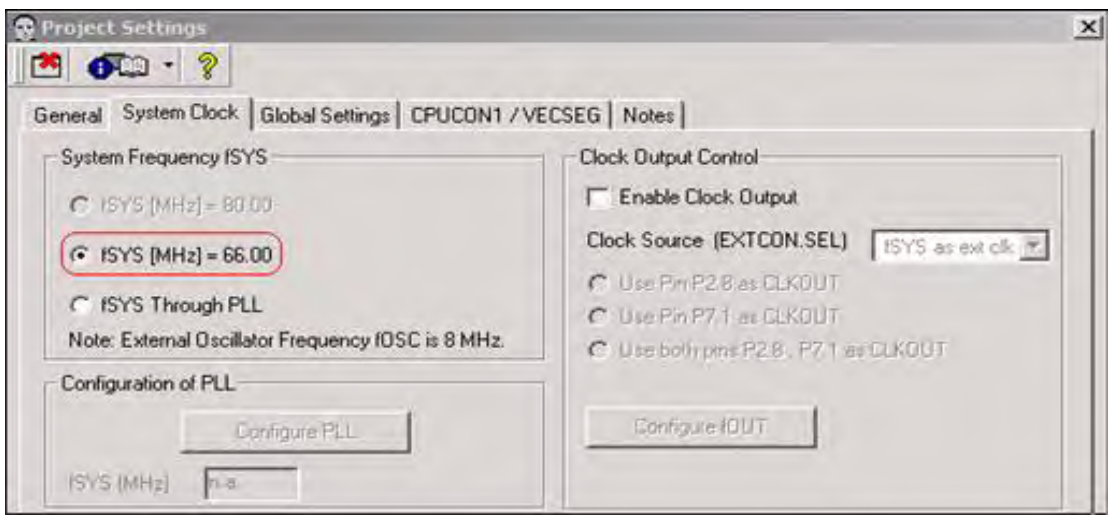

XE164FM

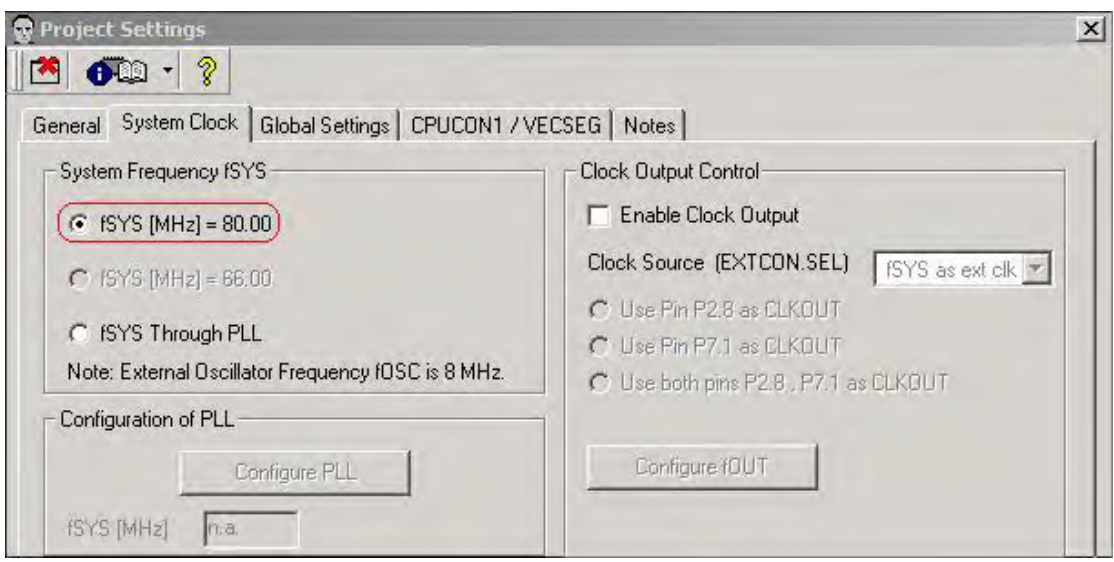

# 4.3 配置USIC0模块(XE164F和XE164FM的配置基本相同,以XE164F为例) 点击USIC0

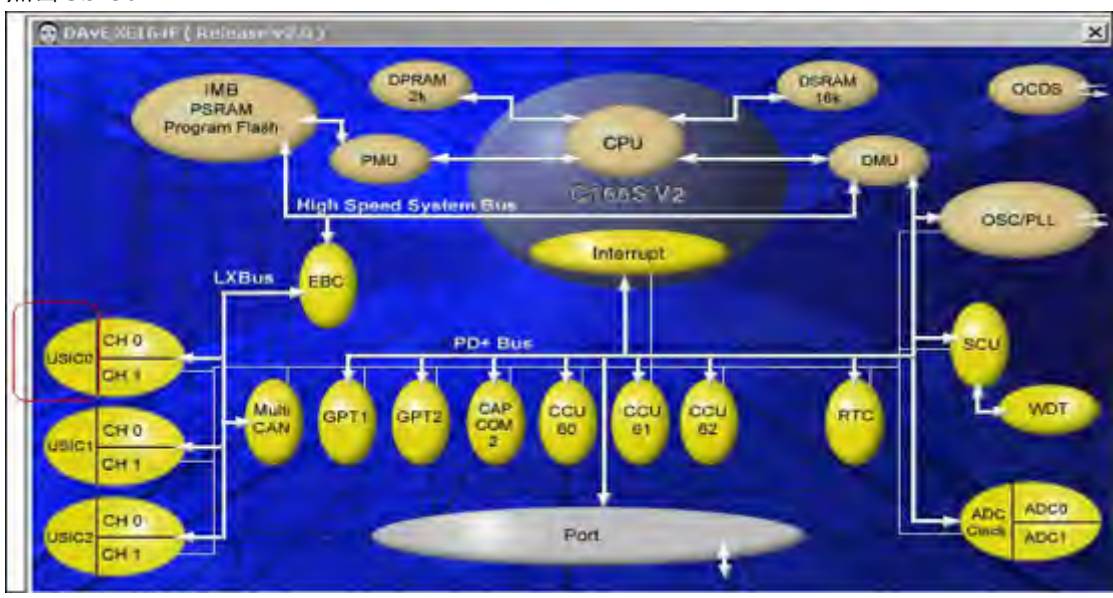

一个通道选ASC另一个通道选SSC

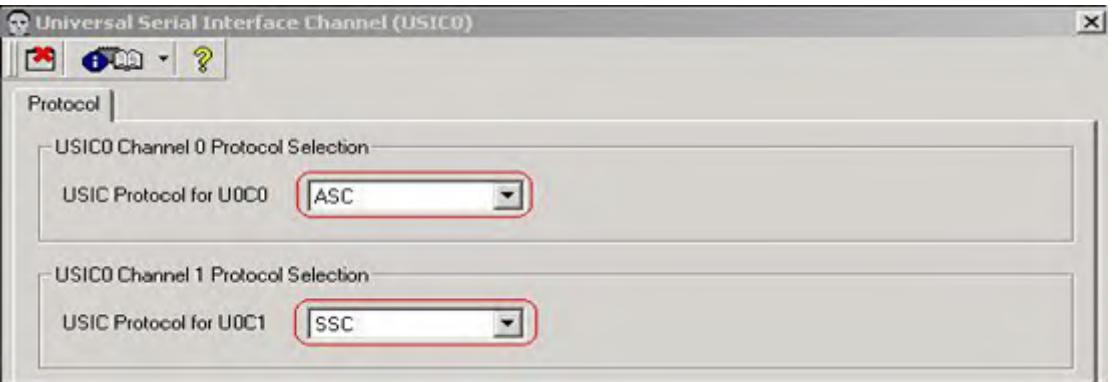

## 点击CH0

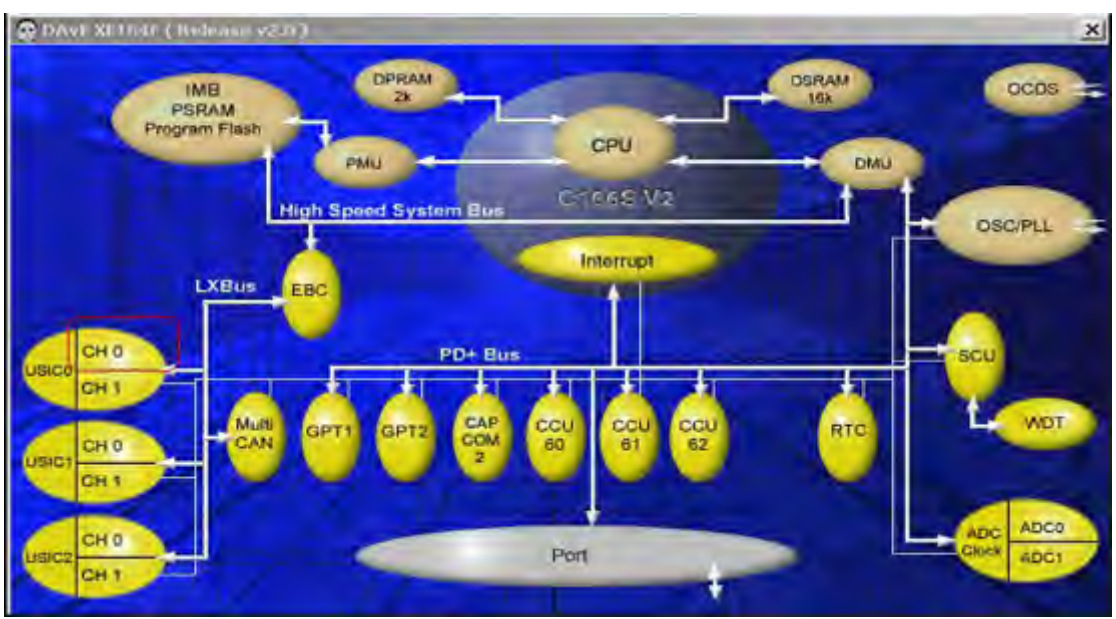

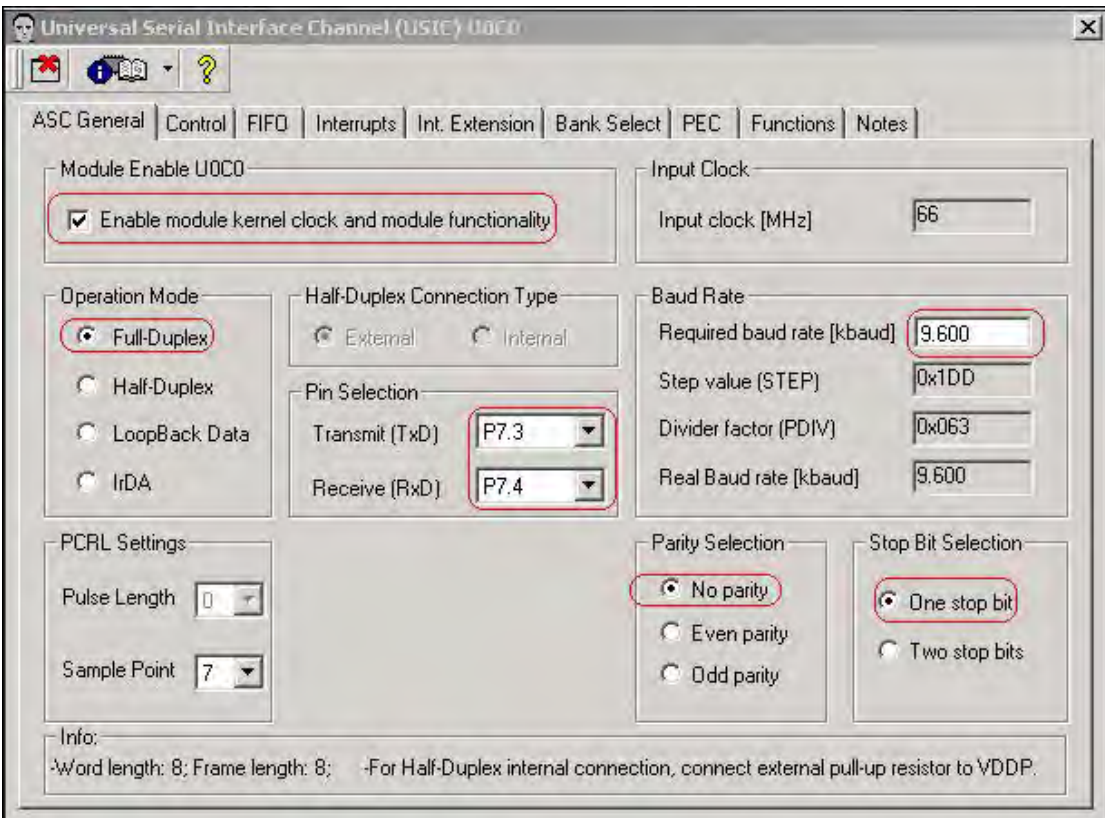

使能该模块,全双工,发送端口P7.3,接收端口P7.4,波特率9600,无校验位,一位停止位

# 选择需要DAvE生成的函数

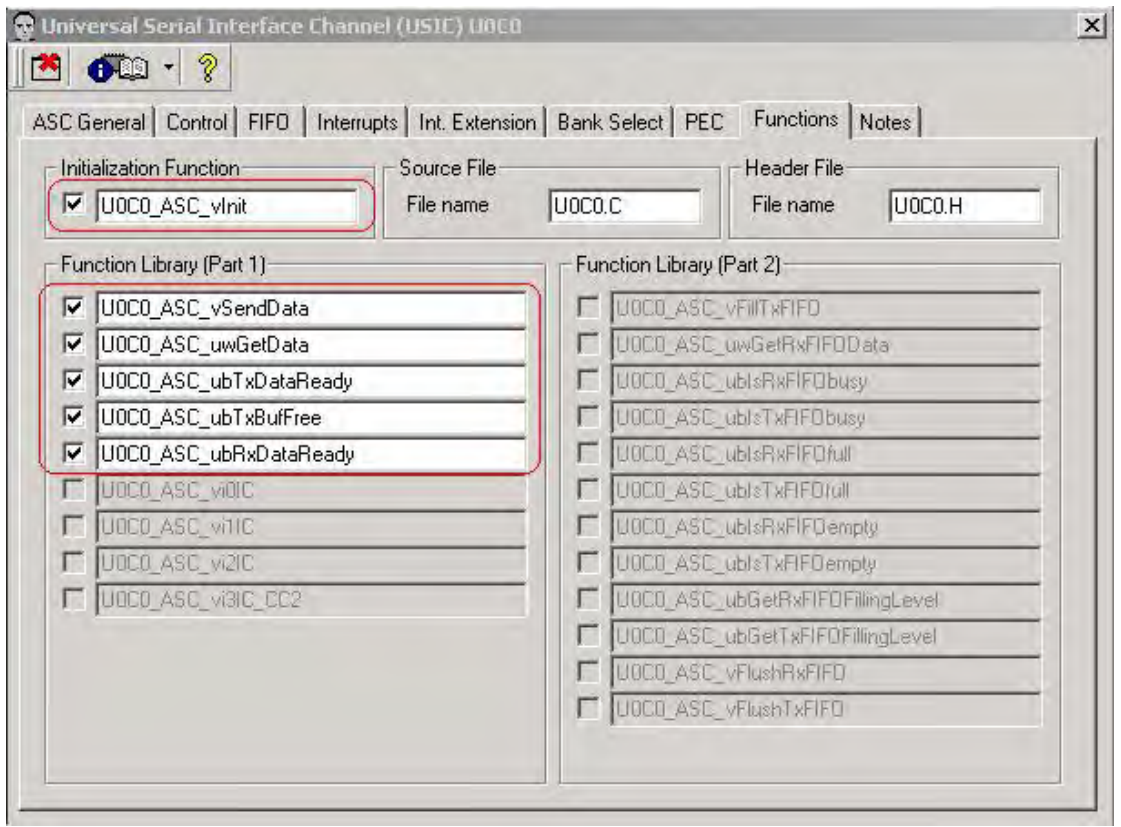

## 点击CH1

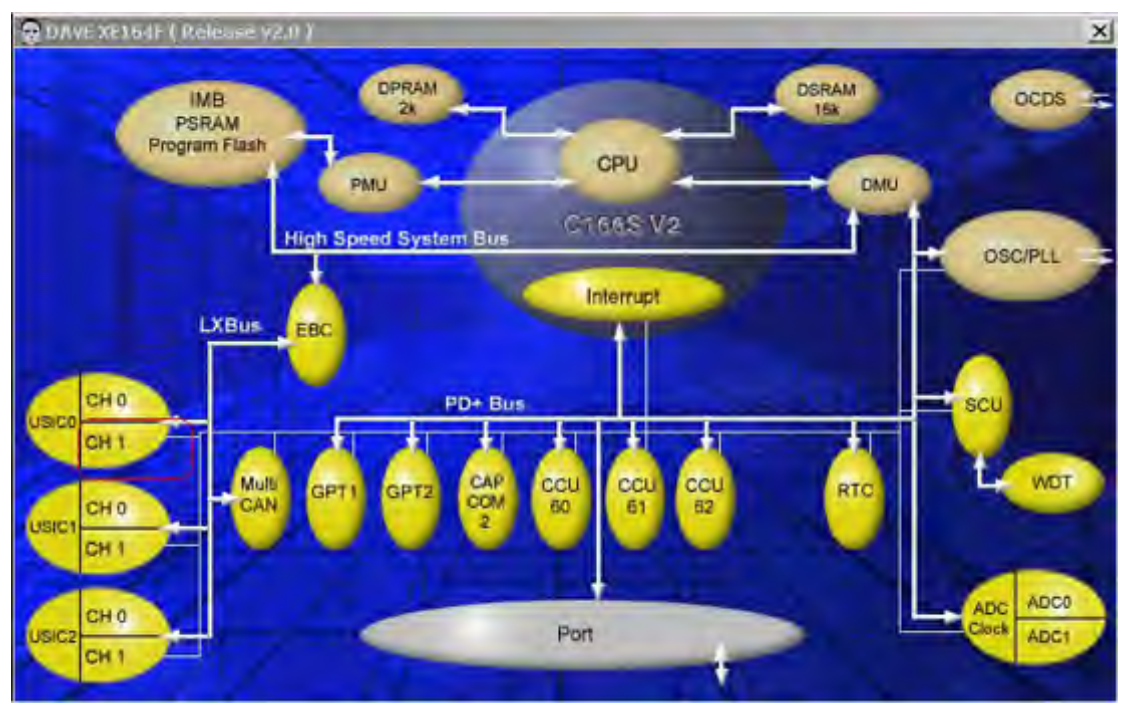

使能开模块, 主模式, 时钟输出P2.8, 发送P2.9, 接收P2.10, 波特率100k, LSB first ……

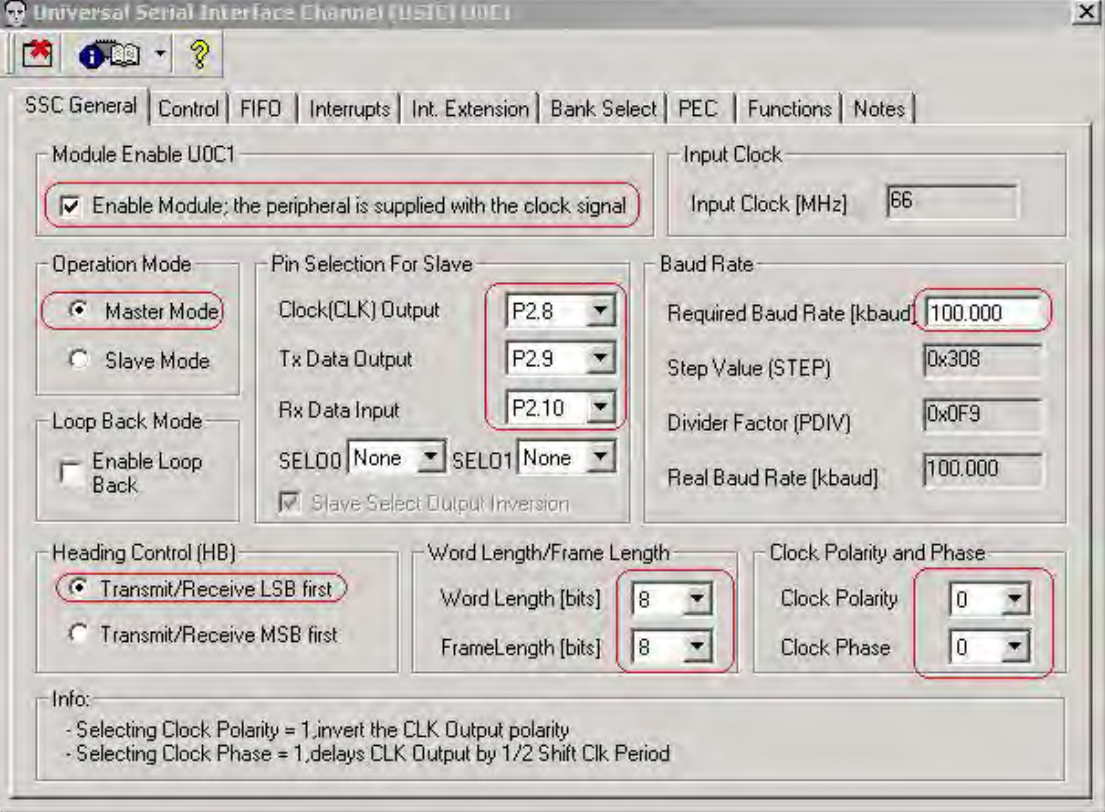

#### 选择需要DAvE生成的函数

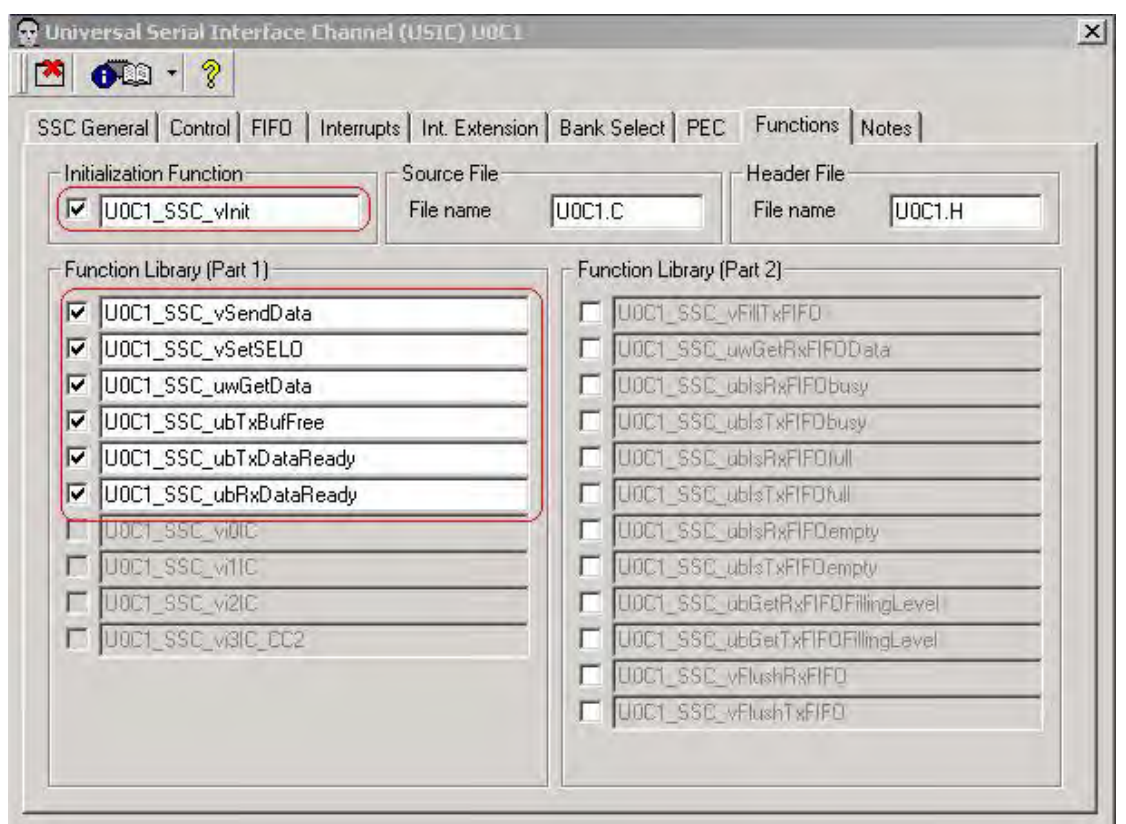

## 配置USIC1 点击USIC1

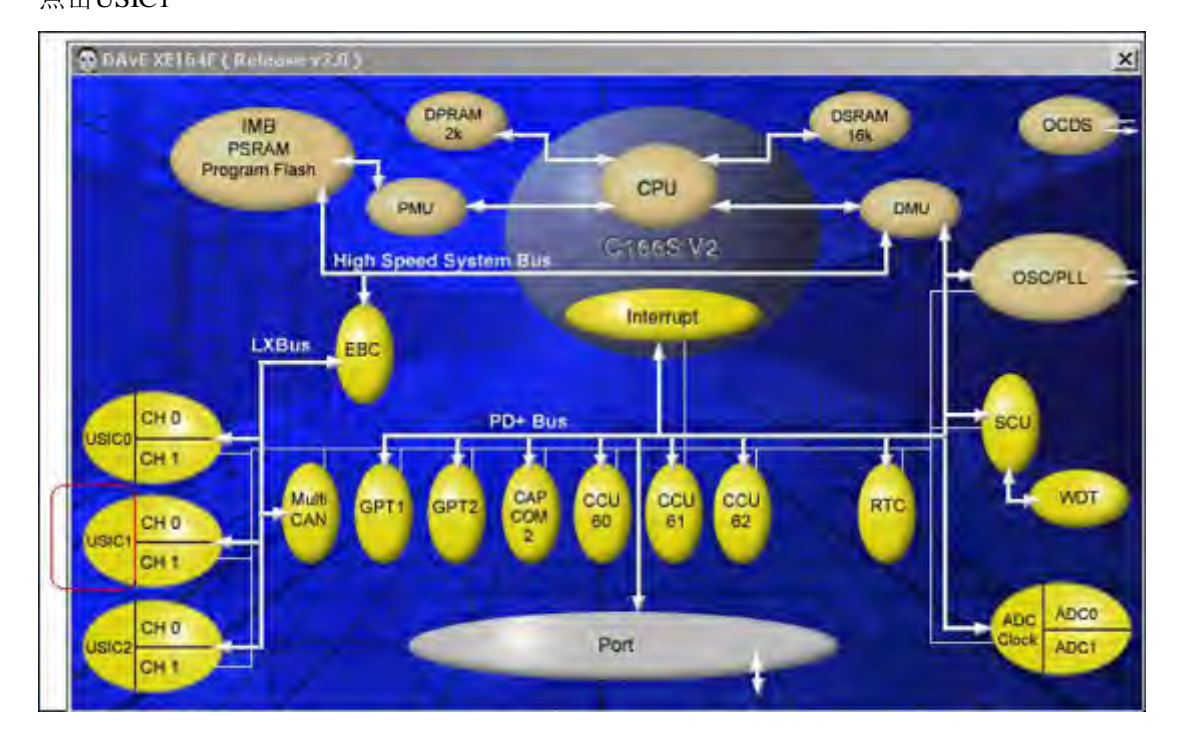

一个通道选择SSC,另一个通道选择IIC

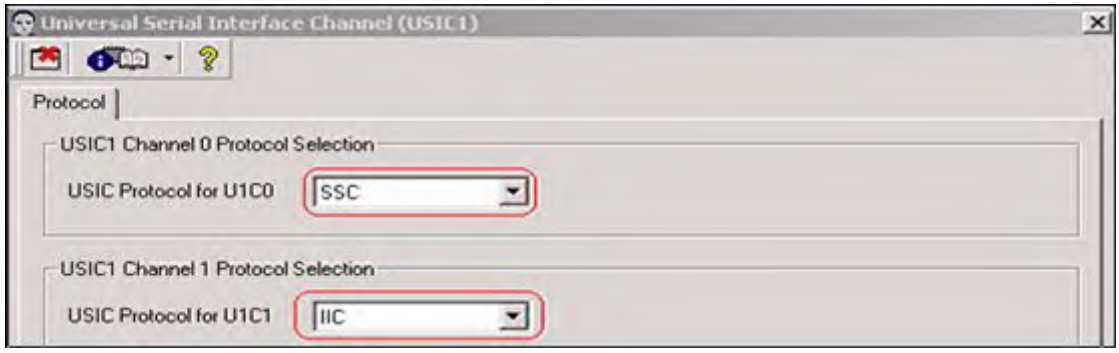

配置CH0,

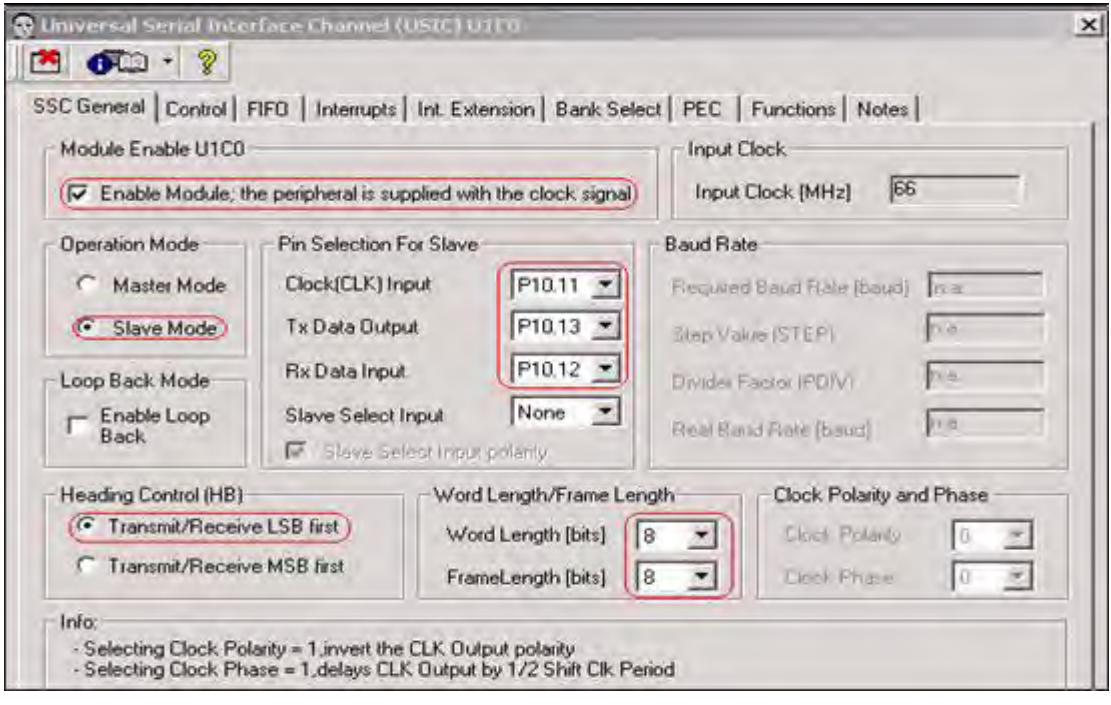

# 选择需要DAvE生成的函数

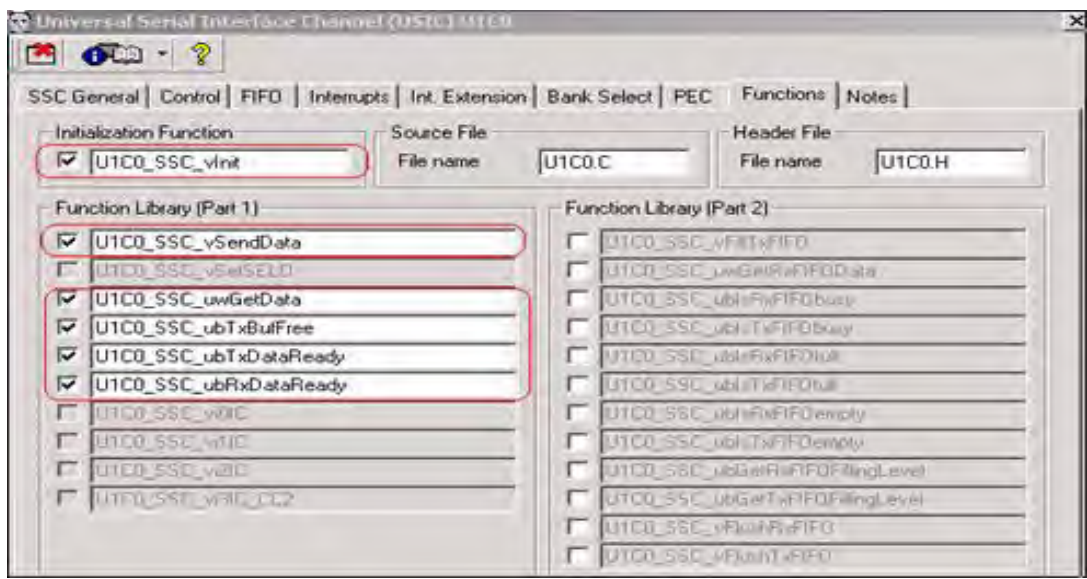

配置CH1

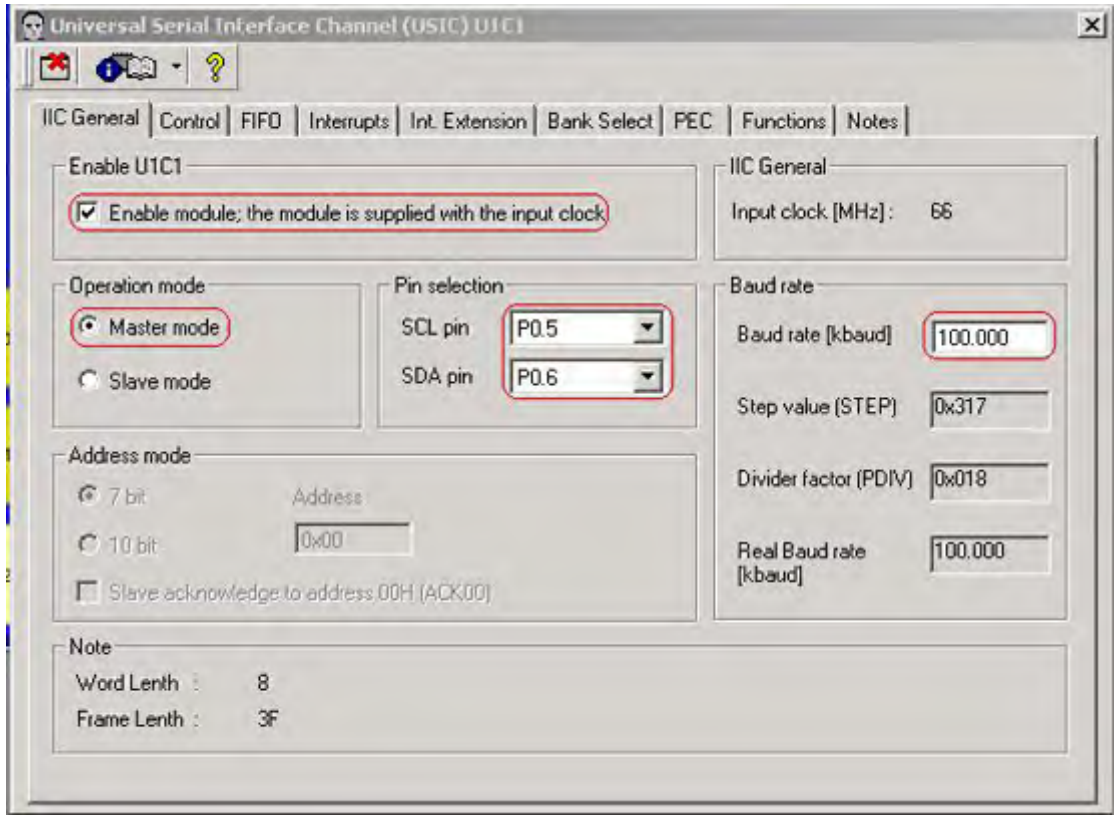

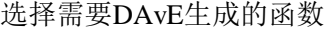

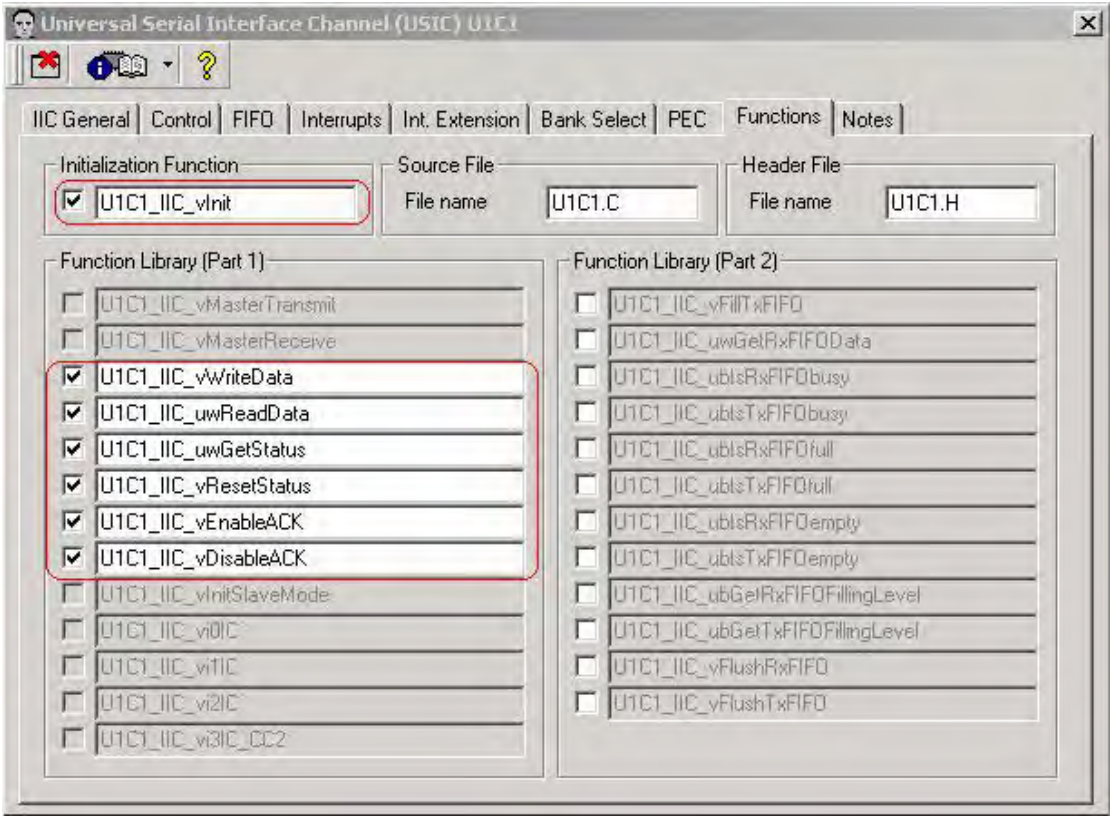

## 配置USIC2

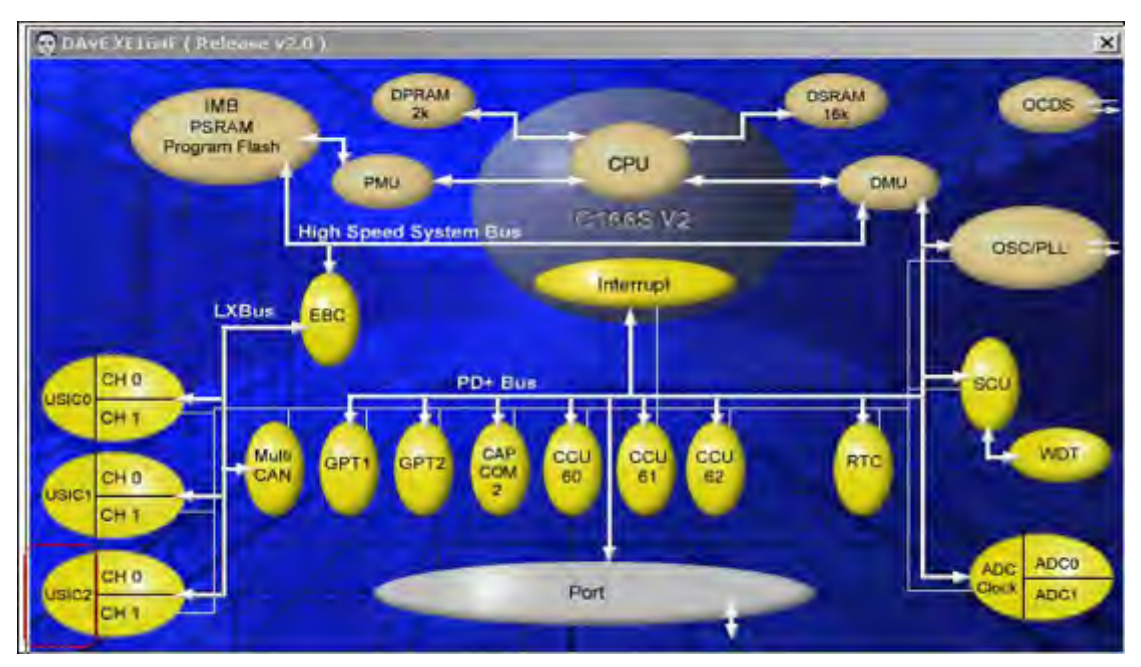

#### 一个通道选IIC

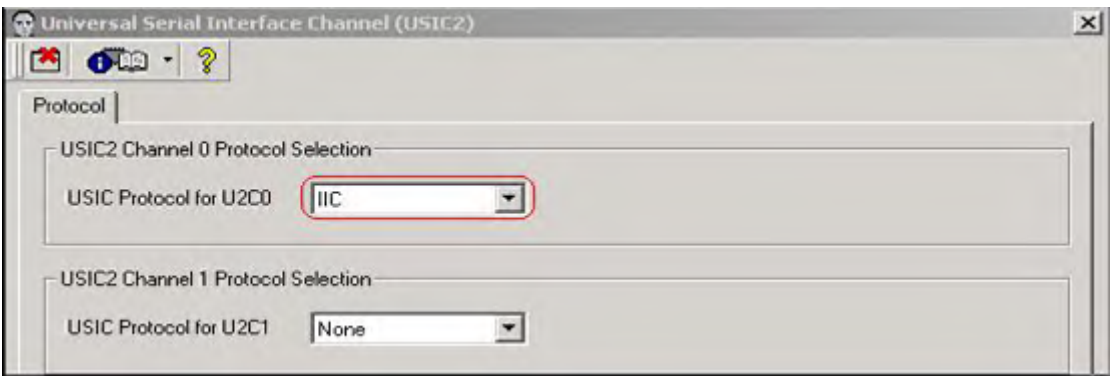

## 配置CH0

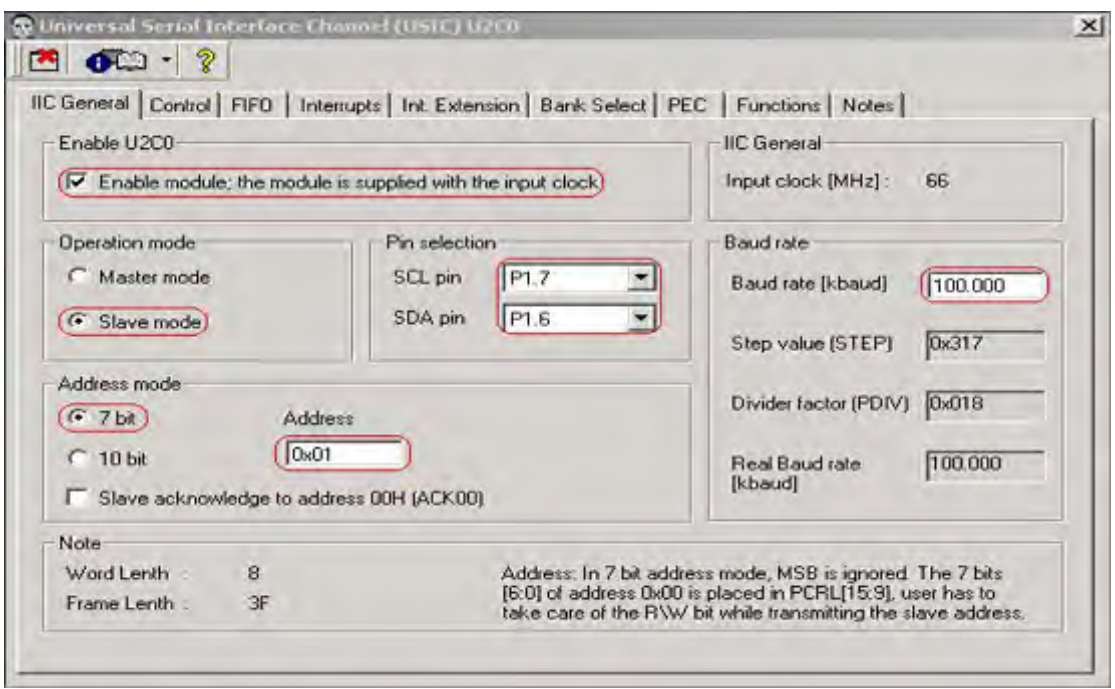

选择需要DAvE生成的函数

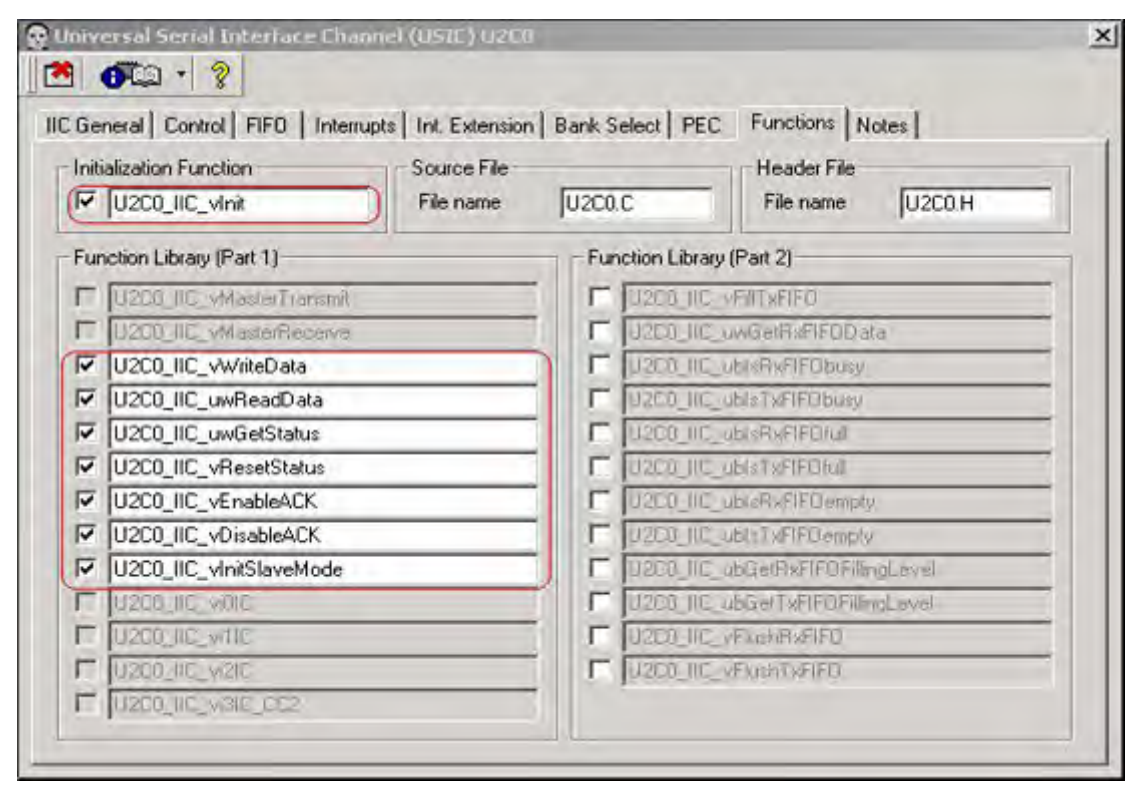

5.利用DAVE 生成代码

■ 保存project, 点击 <sup>– 乡</sup> DAVE 自动生成代码, 生成的代码即包括前面所选择

的函数。

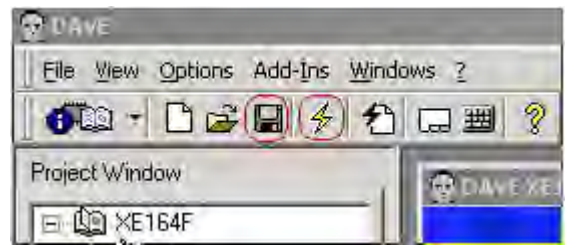

6.修改用户代码

6.1 在project space中加入Project

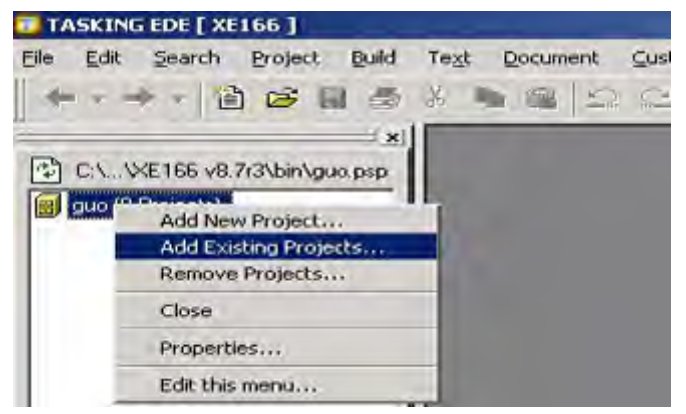

Look in 的路径为DAvE所生成的文件所在路径 Files of type 中选 Infineon DAvE Project Files 选中Infineon DAvE Project文件

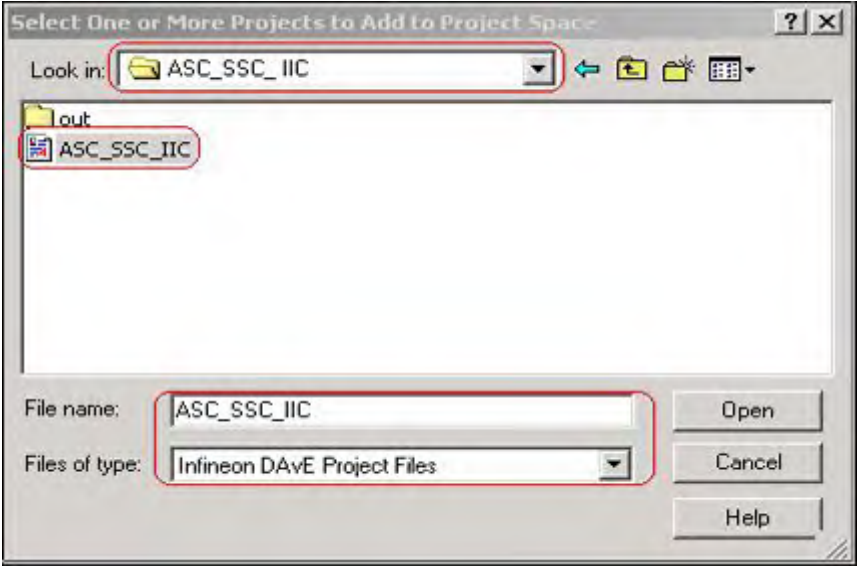

# 点击E 把DAvE生成的文件添加到project中

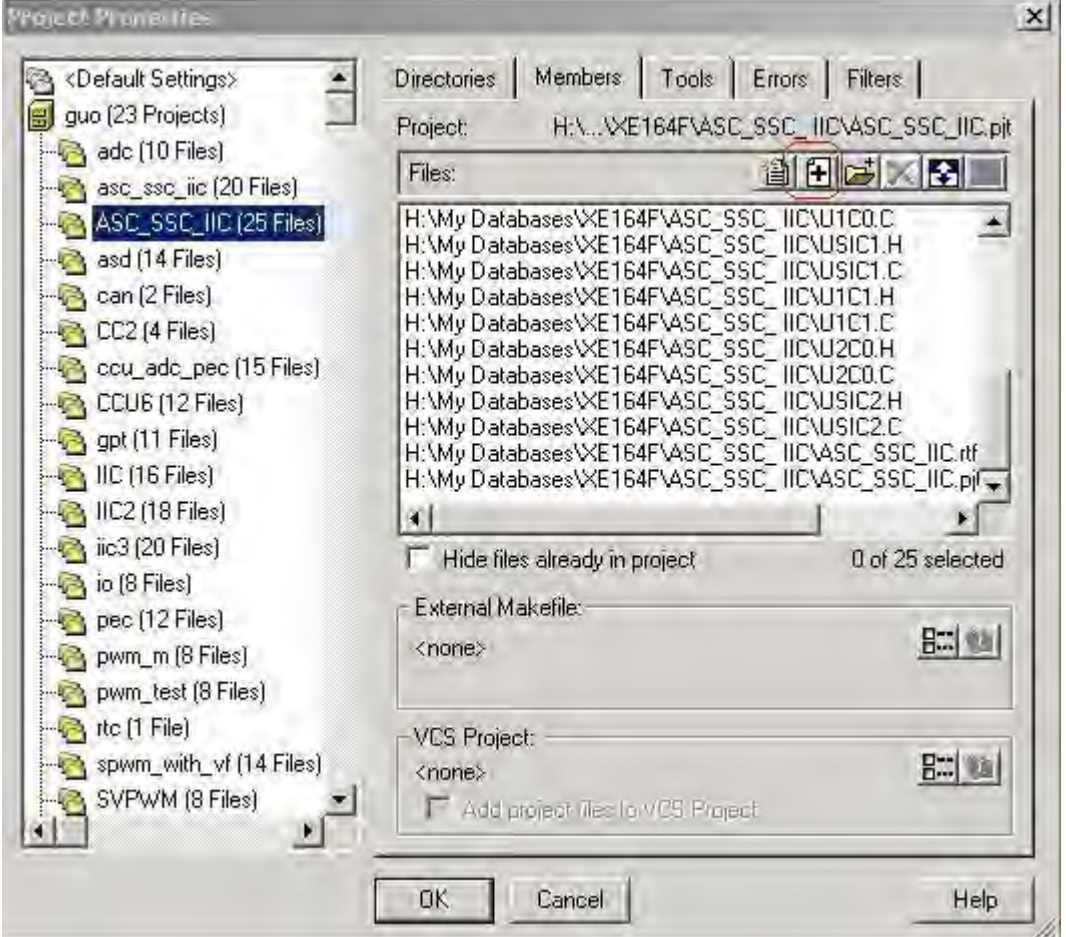

将该工程设定为当前工程

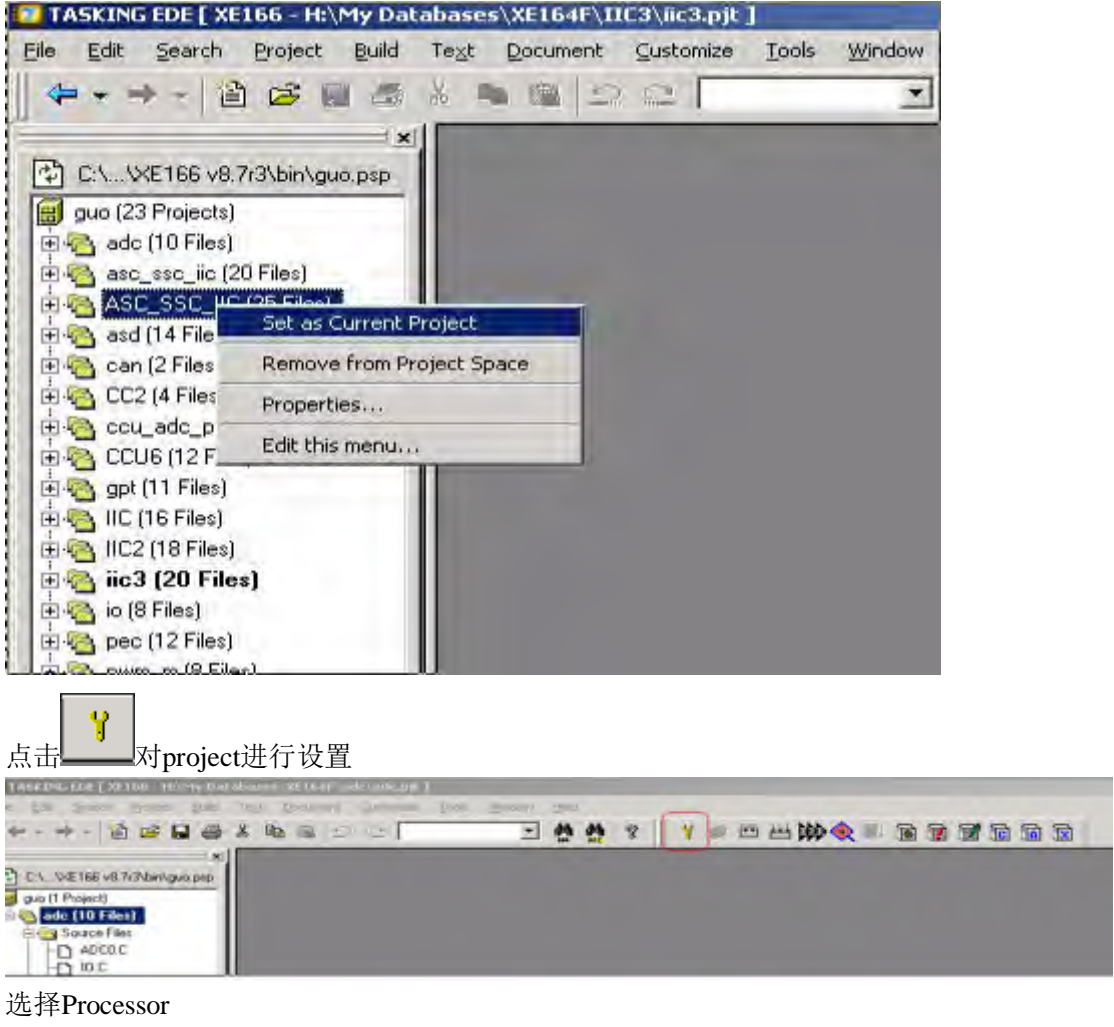

#### XE164FM

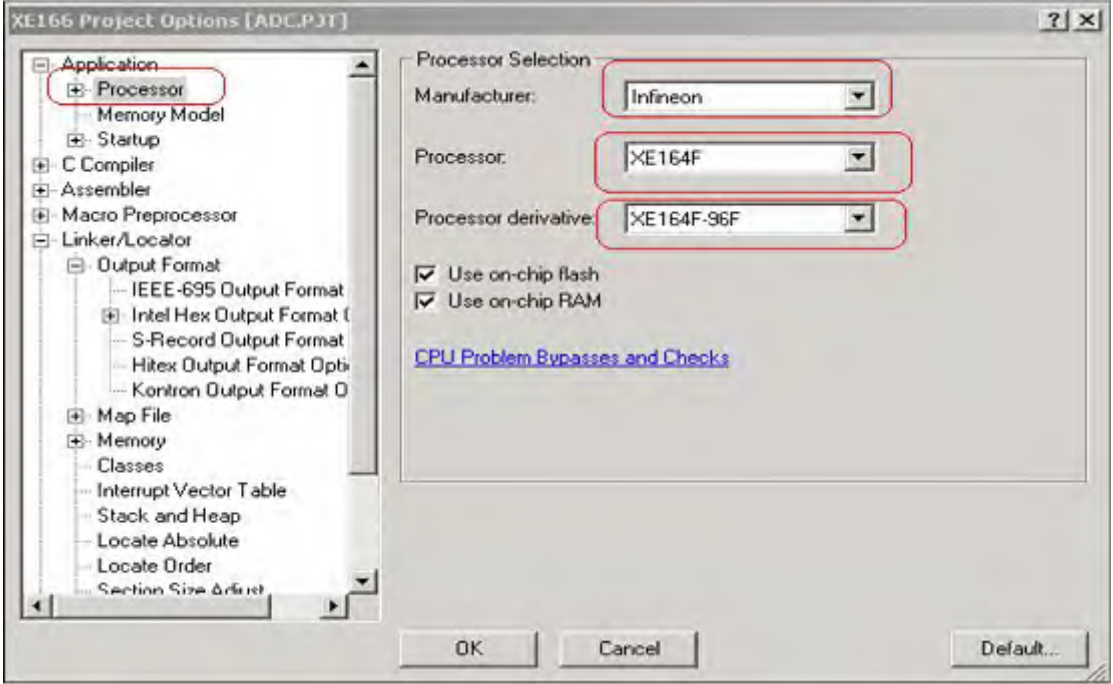

#### XE164FM

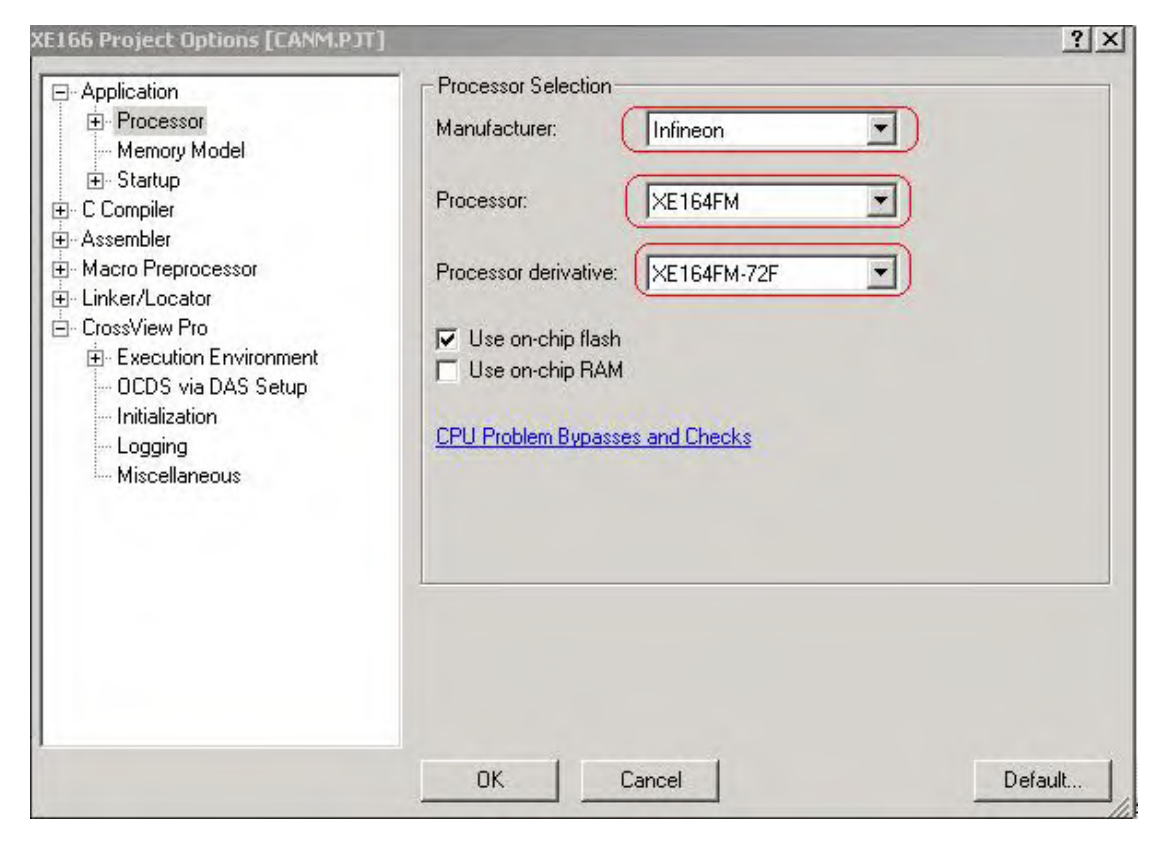

### 选择Output Format

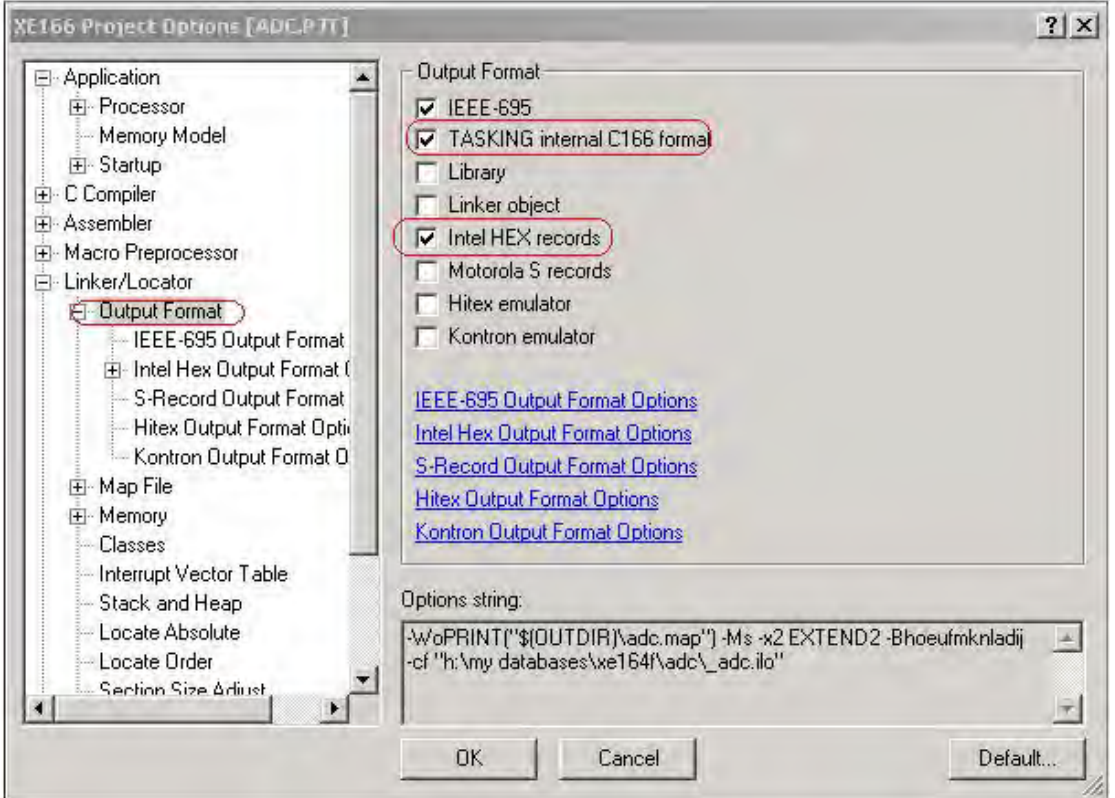

#### 选择Intel Hex Output Format

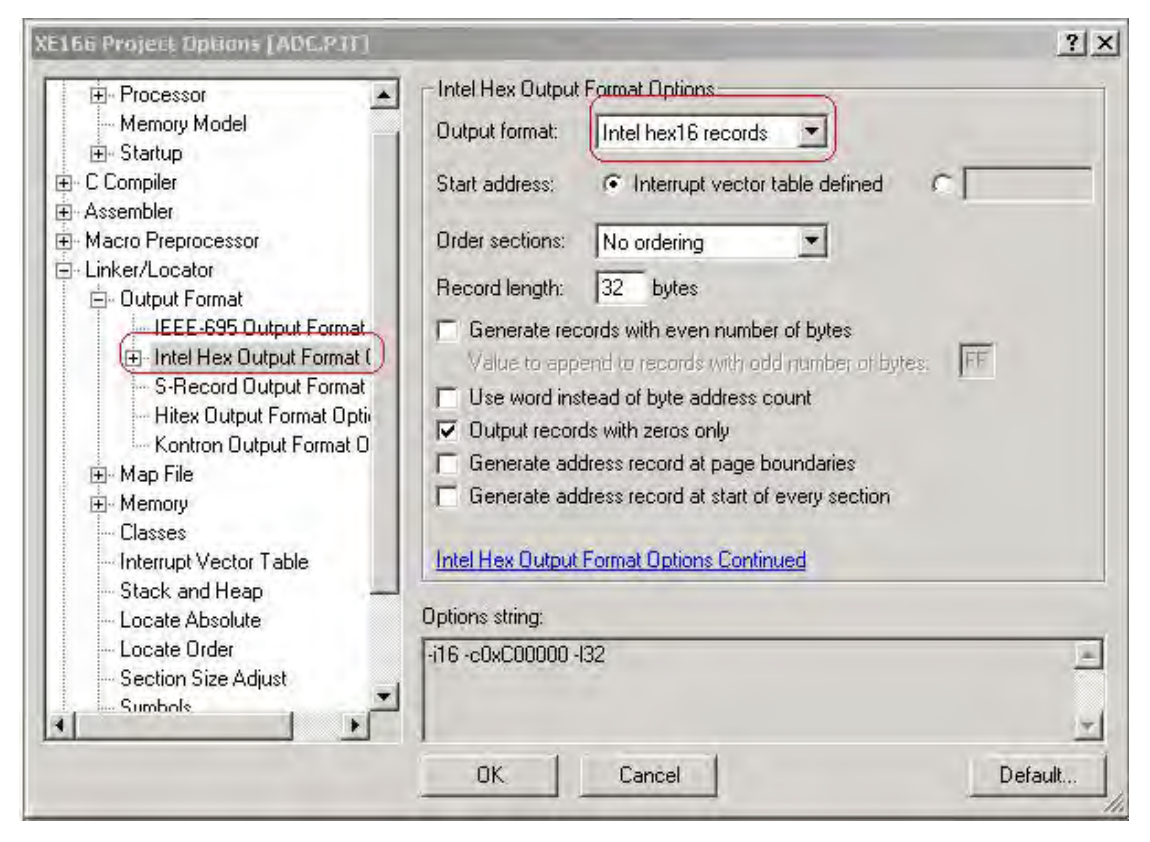

```
6.2 添加用户代码(XE164F和XE164FM添加代码基本相同)
在main 函数中添加下列代码(在main 函数的末尾处)
/void main(void)
```

```
{
  // USER CODE BEGIN (Main,2)
    uword data1,data2,data3;
  // USER CODE END
  MAIN_vInit();
 while(1) {
   // USER CODE BEGIN (Main,4)
    data1=U0C0_ASC_uwGetData();
    U0C1_SSC_vSendData(data1);
    data2=U1C0_SSC_uwGetData();
    U1C1_IIC_vWriteData(U1C0TDF_MStart, 0x02);
    while(!(U2CO PSR & 0x0001)); // PSR_SLSEL 6 wait for slave select
    U1C0_IIC_vWriteData(U1C0TDF_MTxData,data2);
    data3=U2C0_IIC_uwReadData();
    U1C1_IIC_vWriteData(U1C0TDF_MStop, uwFFFFU1C0);
    U0C0_ASC_vSendData(data3);
    // USER CODE END
```

```
 }
```
} // End of function main

7.编译

点击图标<br>点击图标 进行编译连接。如有错误进行更改, 直到出现 #otal errors: 0%

8.下载

利用memtool 软件将上面生成的hex 文件下载到单片机。

打开memtool 软件,点击菜单Targe-Change,选择Easy Kit with XE164-96F AB-Step(DAS)/ Kit with XE164FM-72F (DAS)界面如下

XE164F

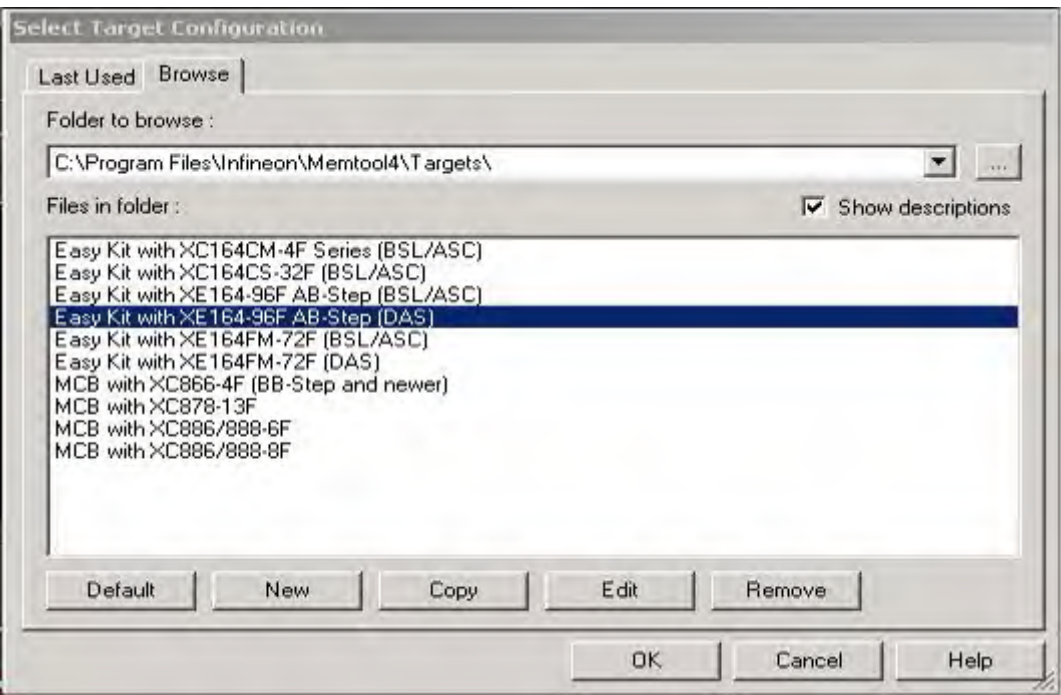

#### XE164FM

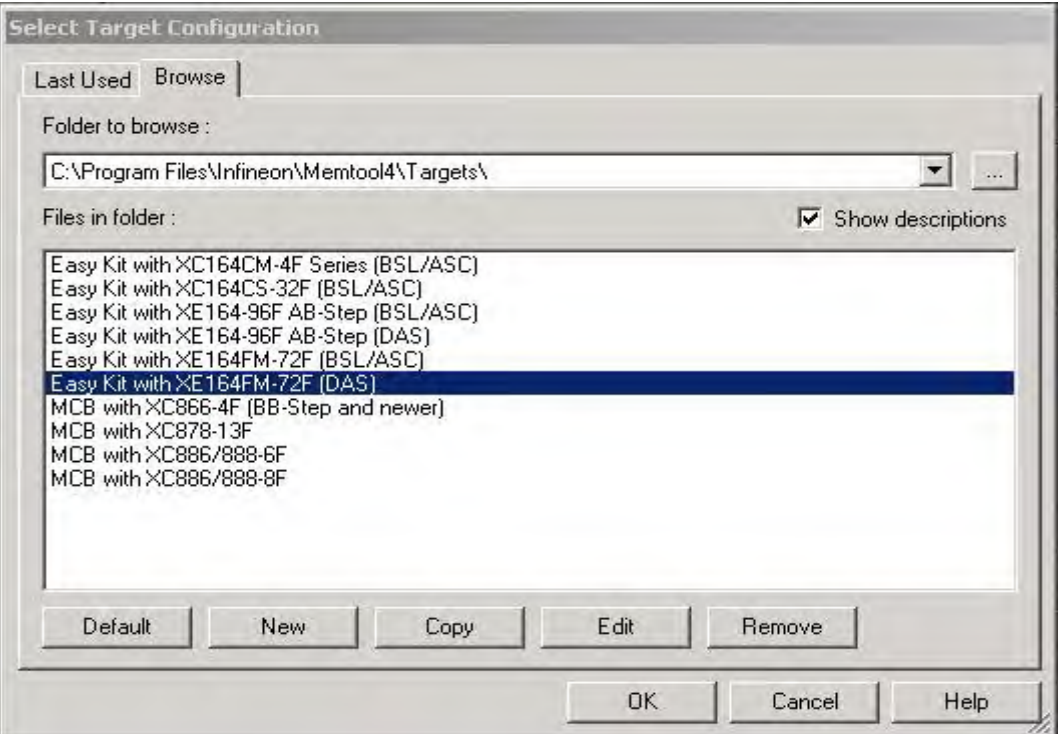

#### 点击OK 出现如下对话框。

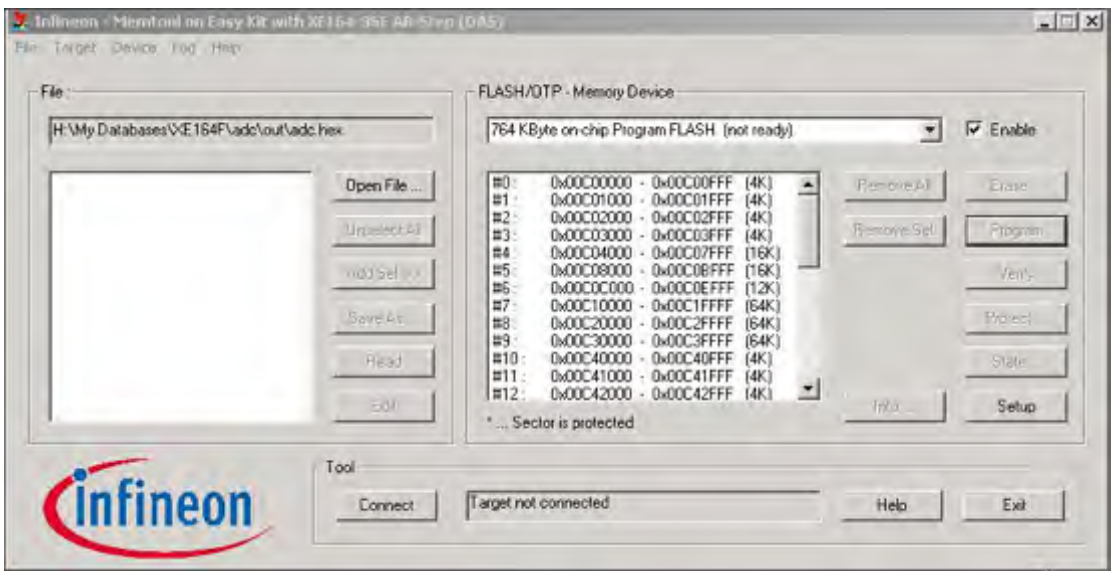

点击:connect@进行通讯连接。通讯成功之后,按照顺序open fileí -select all-add sel.>>将需 要下载的hex 文件添加到右边框中,然后选择 & Fraseí 外 @ Program 碰行擦除、编程。如有必 要可点击oVerifyo进行校验。

9.运行。

配置EASYKIT, 连接如下管脚: P2.8接P10.11, P2.9接P10.12, P2.10接P10.13, P0.5接 P1.7加上拉, P0.6接P1.6加上拉

配置超级终端的 COM 口为 COM5 波特率为 9600, 1 位结束位, 无校验位。

在键盘上按下按键,在超级终端上就会有相应的显示

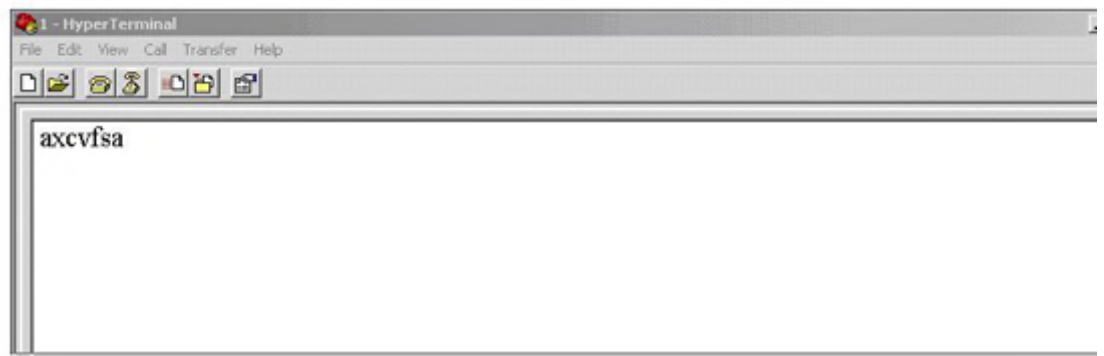